# **IN1110a/IN1112a**

**User's Guide** Mode d'emploi **Benutzeranleitung** Manuale d'uso **Manual de Uso** Guia do Usuário

### Användarhandbok Руководство по пользователя 사용 설명서 用户指南 **Panduan Pengguna** Gebruikershandleiding

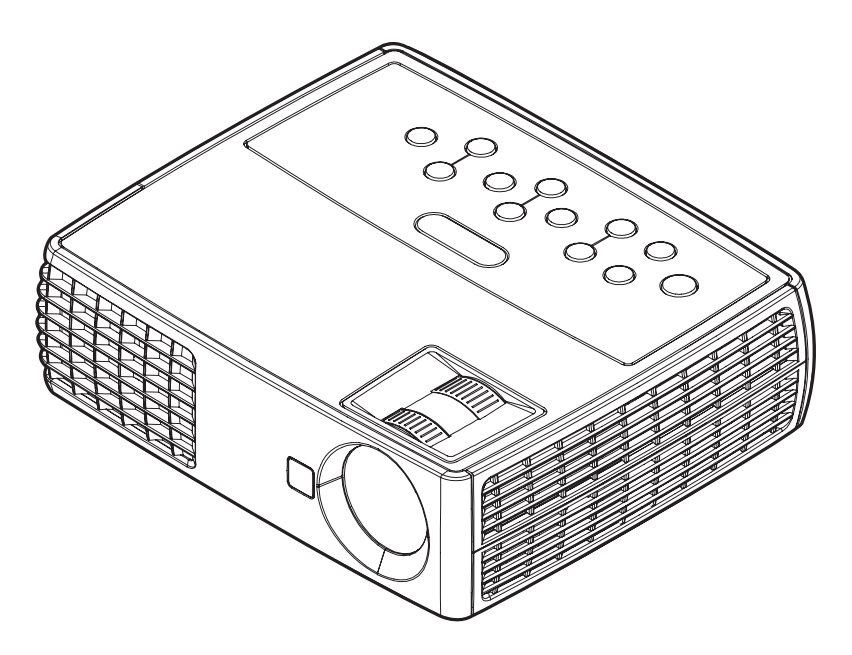

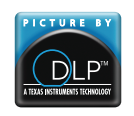

36.8UT01G001-A Regulatory models: IN1110a, IN1112a DISPERINDAG No. 0287/1.824.51/09.03

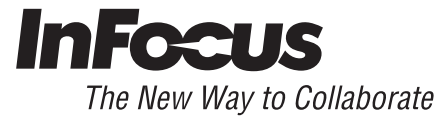

#### **Déclaration de conformité**

Fabricant : InFocus Corporation 13190 SW 68th Parkway, Portland, Oregon 97223- 8368 États-Unis

Nous déclarons sous notre seule responsabilité que ce projecteur est conforme aux directives et normes suivantes :

Directive EMC 2004/108/EC EMC : EN 55022 EN 55024 EN 61000-3-2 EN 61000-3-3 Directive Basse tension 2006/95/EC Sécurité : IEC 60950-1

#### **Marques commerciales**

Apple, Macintosh et PowerBook sont des marques commerciales ou des marques déposées de Apple Computer, Inc. IBM est une marque commerciale ou une marque déposée de International Business Machines, Inc. Microsoft, PowerPoint et Windows sont des marques commerciales ou des marques déposées de Microsoft Corporation. Adobe et Acrobat sont des marques commerciales ou des marques déposées de Adobe Systems Incorporated. DLP® et le logo DLP sont des marques déposées de Texas Instruments et BrilliantColor™ est une marque commerciale de Texas Instruments. InFocus, In Focus et INFOCUS (stylisé) sont des marques déposées ou des marques commerciales de InFocus Corporation aux États-Unis et dans d'autres pays.

#### **Avertissement FCC**

Cet appareil est conforme à la partie 15 des règles FCC. Le fonctionnement est sujet aux deux conditions suivantes : (1) L'appareil ne doit pas causer d'interférences dangereuses et (2) doit accepter toute interférence reçue, y compris celles pouvant causer un fonctionnement non désiré.

Cet appareil a été testé et reconnu conforme aux normes applicables au matériel informatique de Classe B, en vertu de l'article 15 des Réglementations de la FCC. Ces normes visent à fournir aux installations résidantes une protection raisonnable contre les interférences. Cet appareil génère, utilise et peut diffuser des signaux radioélectriques. En outre, s'il n'est pas installé et employé conformément aux instructions, il peut provoquer des interférences nuisibles aux communications radio.

Quoi qu'il en soit, on ne peut pas garantir que des interférences ne se produiront pas dans certaines installations. Si l'appareil est à l'origine de nuisances vis-à-vis de la réception de la radio ou de la télévision, ce que l'on peut déterminer en l'allumant puis en l'éteignant, il est recommandé à l'utilisateur de prendre l'une des mesures suivantes pour tenter de remédier à ces interférences :

--Réorientez ou changez l'antenne réceptrice de place.

--Éloignez l'appareil du récepteur.

--Branchez l'appareil à une prise appartenant à un circuit différent de celui du récepteur.

--Consultez le fournisseur ou un technicien radiotélévision expérimenté.

Les changements ou modifications qui ne seraient pas expressément approuvés par InFocus Corporation, pourraient faire perdre le droit à faire fonctionner l'appareil.

#### **Avertissement EN 55022**

Il s'agit d'un produit de classe B. Dans un environnement domestique, il peut causer des interférences radio, et l'utilisateur peut avoir besoin de prendre des mesures adaptées. L'utilisation typique est dans une salle de conférence, une salle de réunion ou un auditorium.

#### **Canada**

This Class B digital apparatus complies with Canadian ICES-003. Cet appareil numérique de la classe B est conforme à la norme NMB-003 du Canada.

#### **Certifications d'agence**

UL, cUL

D'autres certifications spécifiques selon le pays peuvent être applicables. Veuillez vérifier l'étiquette de certification du produit.

Ce document est applicable aux modèles réglementaires IN1110a et IN1112a.

Caractéristiques d'entrée : 100-240V c.a., 2,3-0,9A, 50-60Hz

InFocus se réserve le droit de modifier l'offre de produits et les spécifications à tout moment sans préavis.

#### **Table des matières**

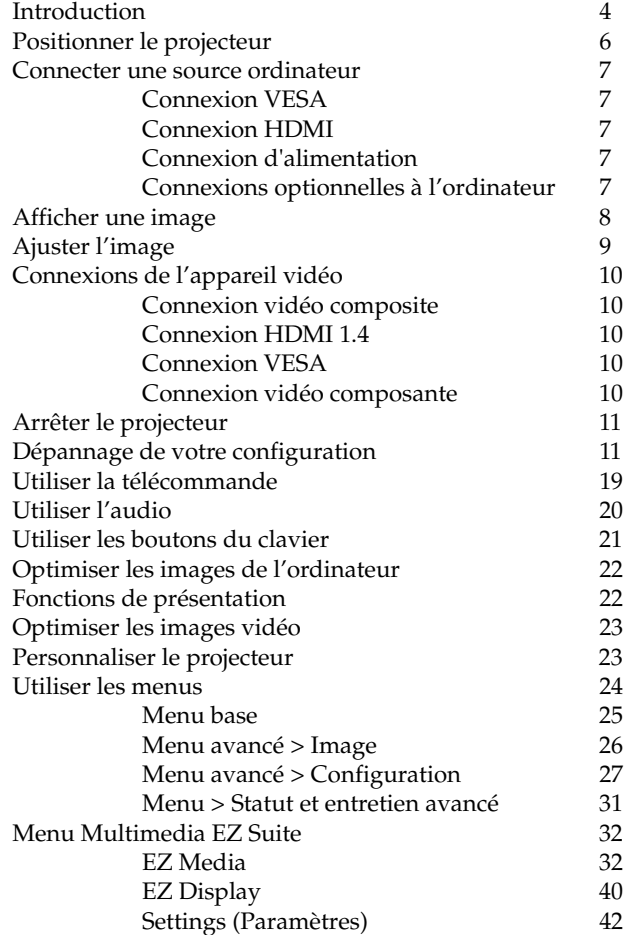

#### [Entretien 47](#page-47-0) [Nettoyer l'objectif 47](#page-47-1) [Utiliser le verrou de sécurité 47](#page-47-2) [Remplacer la lampe de projection 48](#page-48-0)

#### <span id="page-3-0"></span>**Importantes considérations d'utilisation pour la sécurité**

- Placez le projecteur dans une position horizontale au plus avec 15 degrés de décalage par rapport à l'axe.
- Installez le projecteur dans une zone bien ventilée sans obstructions des entrées et sorties d'air. Ne placez pas le projecteur sur une nappe ou autre tissus doux qui pourrait bloquer les entrées d'air.
- Installer le projecteur au moins à 1,2 m (4 pieds) de bouches de chauffage ou de refroidissement.
- Seules les lampes authentiques InFocus sont testées pour utilisation dans ce projecteur. InFocus n'est pas responsable de la performance, sécurité ou certification de toute autre lampe. L'utilisation d'autres lampes viole la garantie du projecteur et annule toutes les marques de sécurité sur ce projecteur.
- N'utilisez que le cordon d'alimentation fourni. Une barre multiprise à protection de surtension est recommandée.
- Consultez ce guide pour les procédures de démarrage et d'arrêt appropriées.
- Hg-- La lampe contient du mercure. Gérez en accord avec les lois de mise au rebut locales. Voir **www.lamprecycle.org**.
- En cas, peu probable, d'un éclatement de la lampe, des particules peuvent sortir par les entrées de ventilation latérales du projecteur. Lorsque le projecteur est allumé, éloignez les personnes, la nourriture et les boissons de la zone à éviter au-dessous et autour du projecteur, comme indiqué par la zone « X » ci-dessous.

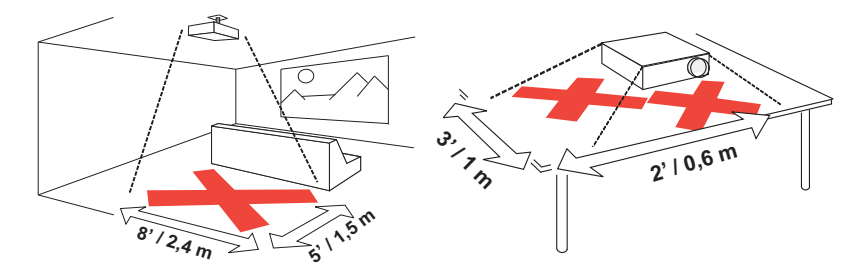

Suivez ces instructions pour assurer la qualité de l'image et la durée de vie de la lampe pendant la durée de vie du projecteur. Le non respect de ces instructions peut affecter la garantie. Pour des détails complets sur la garantie, voir le livret de garantie.

### <span id="page-4-0"></span>**Introduction**

Votre nouveau projecteur numérique est simple à connecter, facile à utiliser et commode à entretenir. Le IN1110a a une résolution native XGA 1024x768 et le IN1112a a une résolution WXGA 1280x800. Ce guide s'applique à tous les produits. Ils sont compatibles avec une grande variété d'ordinateurs et d'appareils vidéo.

#### <span id="page-4-1"></span>**Spécifications du produit**

Pour lire les dernières spécifications de votre projecteur multimédia, assurez-vous de visiter notre site Web à **www.infocus.com**, car les spécifications peuvent changer.

#### **Accessoires**

Les accessoires standards fournis avec votre projecteur sont listés dans le livret Démarrage rapide inclus. Vous pouvez trouver les accessoires optionnels sur notre site Web à **www.infocus.com** ou chez votre revendeur.

#### **Enregistrement en ligne**

<span id="page-4-2"></span>Enregistrez votre projecteur sur notre site Web à **www.infocus.com/register** pour activer votre garantie et recevoir des mises à jour produit, des annonces et des incitations à l'enregistrement.

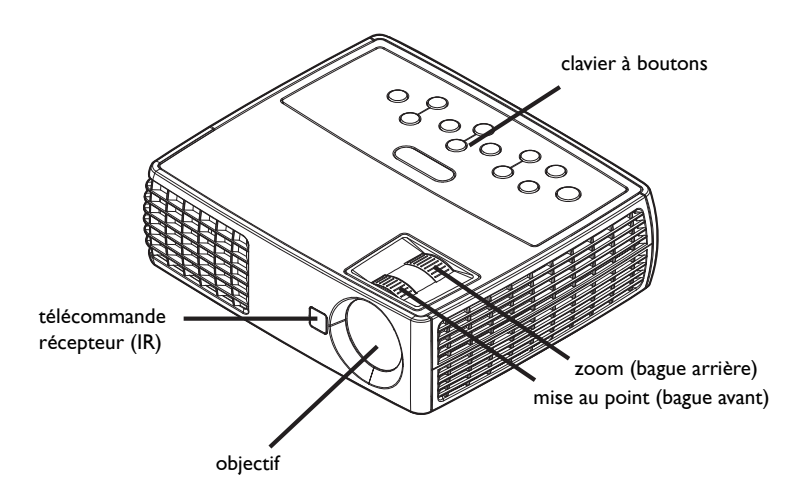

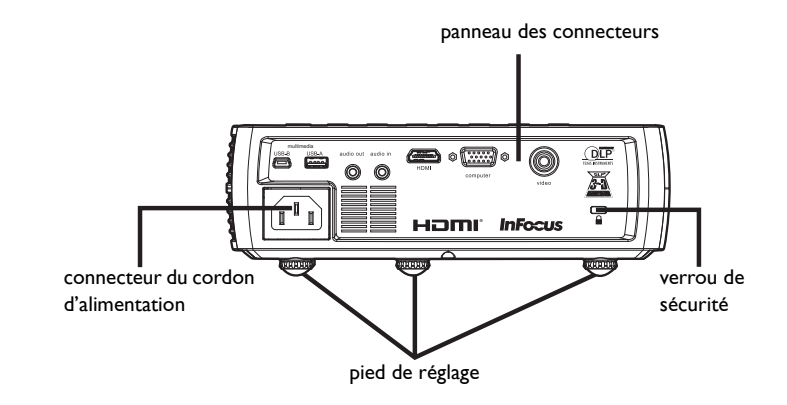

#### <span id="page-5-0"></span>**Panneau des connecteurs**

<span id="page-5-4"></span><span id="page-5-2"></span>• Vidéo composite

Le projecteur possède les connecteurs suivants:

- <span id="page-5-1"></span>• Mini USB Type B : Utiliser pour faire avancer les diapositives, afficher sur USB, enregistrer des fichiers sur la mémoire interne et pour les mises à niveau logicielles.
- <span id="page-5-3"></span>• USB Type A : Utilisé pour afficher des photos, vidéos et autres fichiers d'un périphérique USB source.
- Entrée audio
- Sortie audio
- HDMI
- Ordinateur VESA

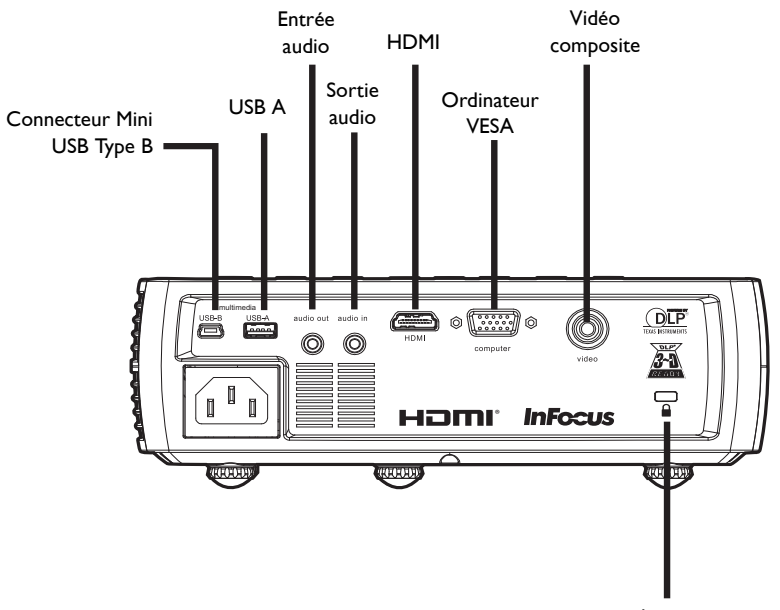

verrou de sécurité

### <span id="page-6-0"></span>**Positionner le projecteur**

Pour déterminer où positionner le projecteur, prenez en considération la taille et la forme de votre écran, l'emplacement de vos prises d'alimentations. Voici quelques recommandations générales:

- <span id="page-6-2"></span>• Positionnez le projecteur sur une surface plane à angle droit par rapport à l'écran. Le projecteur doit être au moins à 1,5 m (4,9 pieds) de l'écran de projection.
- Positionnez le projecteur à moins de 3 m (10 pieds) de votre source d'alimentation et à moins de 1,8 m (6 pieds) de votre appareil vidéo (à moins que vous n'achetiez des câbles d'extension). Pour assurer un accès approprié aux câbles, assurez-vous de ne pas placer le projecteur à moins de 15 cm (6 pouces) d'un mur ou autre objet.
- <span id="page-6-1"></span>• Positionnez le projecteur à la distance souhaitée de l'écran. La distance de l'objectif du projecteur à l'écran, le réglage du zoom et le format vidéo déterminent la taille de l'image projetée.
- <span id="page-6-3"></span>• L'image sort du projecteur à un angle donné. IN1110a le décalage de l'image est de 115 % ; IN1112a le décalage de l'image est de 112,4 %. Cela signifie que si vous avez une image d'une hauteur de 10 pieds, le bas de l'image sera 1,5 pieds (IN1110a) ou 1,24 pieds (IN1112a) audessus du centre de l'objectif.

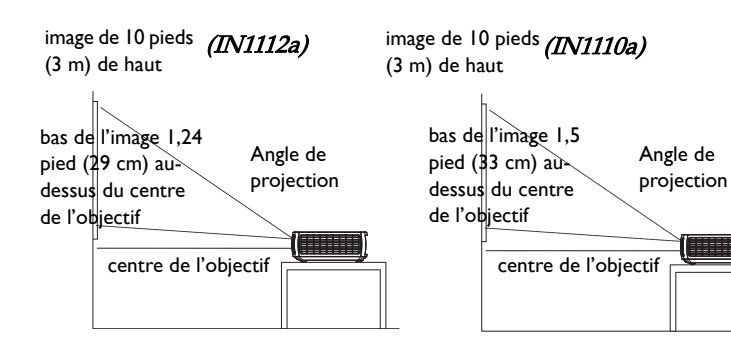

#### Tableau 1: (IN1110a) Plage de distance à l'écran pour une taille d'écran donnée

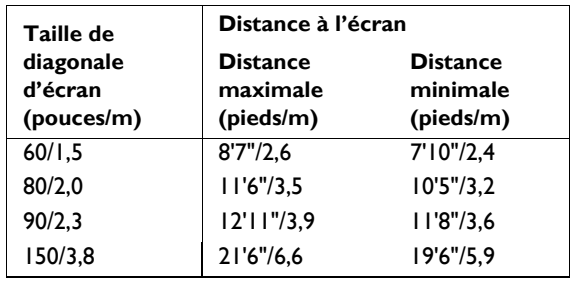

#### Tableau 2: (IN1112a) Plage de distance à l'écran pour une taille d'écran donnée

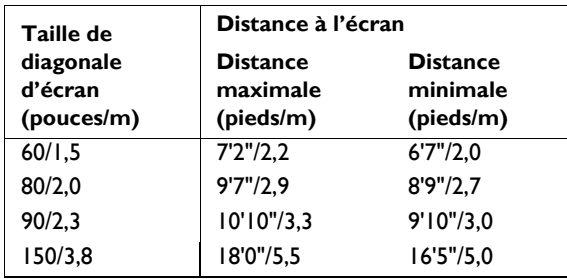

### <span id="page-7-0"></span>**Connecter une source ordinateur**

### <span id="page-7-1"></span>**Connexion VESA**

<span id="page-7-6"></span>Connectez l'un des câbles ordinateurs fournis avec le connecteur de **l'ordinateur** sur le projecteur et l'autre sur le connecteur VESA sur votre ordinateur. Si vous utilisez un ordinateur de bureau, vous devrez débrancher en premier le câble du moniteur du port vidéo de l'ordinateur.

### <span id="page-7-2"></span>**Connexion HDMI**

HDMI est une interface tout-numérique audio/vidéo standard, incompressée. HDMI permet l'interfaçage entre plusieurs sources, telles que les décodeurs, les lecteurs et récepteurs DVD et votre projecteur. Branchez un câble HDMI dans le connecteur de sortie vidéo de l'appareil vidéo et dans le connecteur **HDMI** de votre projecteur.

Pour pouvoir profiter pleinement de HDMI 1.4 Deep Color (30 bits) et de Blue-Ray 3D, vous devez avoir une source compatible 1.4.

### <span id="page-7-3"></span>**Connexion d'alimentation**

<span id="page-7-5"></span>Connectez le cordon d'alimentation noir au connecteur **Alimentation** sur le côté du projecteur et à votre prise électrique. La diode d'alimentation sur le panneau des voyants d'état ([page](#page-11-2) 11) devient orange.

**REMARQUE**: Utilisez toujours le cordon d'alimentation livré avec le projecteur.

### <span id="page-7-4"></span>**Connexions optionnelles à l'ordinateur**

Pour avoir le son sur le projecteur, connectez un câble audio (câble optionnel, non inclus) à votre ordinateur et au connecteur **Entrée audio** sur le projecteur. Un adaptateur peut également être nécessaire.

<span id="page-7-7"></span>Pour faire avancer les diapositives d'une présentation PowerPoint en utilisant une télécommande optionnelle, branchez le câble USB dans le connecteur souris USB sur votre ordinateur et le connecteur **USB** sur le projecteur.

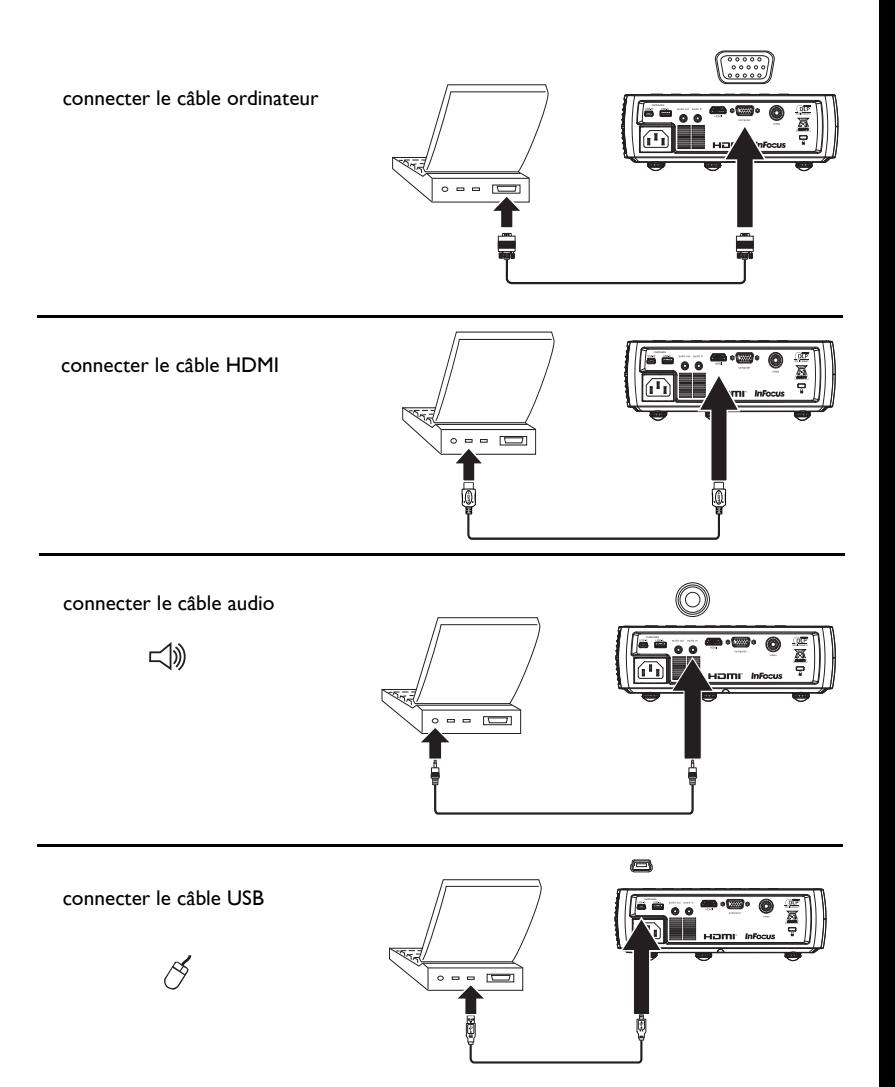

### <span id="page-8-0"></span>**Afficher une image**

#### Touchez le bouton **Power** .

Le voyant Power clignote en vert et le ventilateur se met en marche. Lorsque la lampe s'allume, l'écran de démarrage s'affiche et le voyant Power est vert en continu. Une minute peut être nécessaire pour que l'image atteigne sa complète luminosité.

Pas d'écran de démarrage ? Obtenez de l'aide à la [page](#page-12-0) 12.

Allumez votre ordinateur ou l'appareil vidéo.

L'image devrait apparaître sur l'écran de projection. Si ce n'est pas le cas, appuyez le bouton **Source** sur le clavier du projecteur ou la télécommande. Puis naviguez vers l'icône de la source souhaitée et appuyez sur le bouton Select.

#### **Si vous utilisez un câble VESA pour connecter votre ordinateur au projecteur**

Si vous utilisez un ordinateur portable, assurez-vous que le port vidéo externe est actif.

<span id="page-8-1"></span>De nombreux ordinateurs portables n'activent pas automatiquement leur port vidéo lorsqu'un projecteur est connecté. Habituellement, une combinaison de touches, telle que FN + F8 or CRT/LCD, active et désactive l'affichage externe. Trouvez une touche de fonction marquée CRT/LCD ou une touche de fonction avec un symbole de moniteur. Appuyez simultanément sur FN et la touche de fonction. **Consultez la documentation de votre ordinateur portable pour connaître sa touche de combinaison**.

**Pas d'image sur l'ordinateur portable ?** Essayez d'appuyer sur le bouton **Image auto** sur le clavier. Obtenez de l'aide à la [page](#page-12-1) 12.

![](_page_8_Figure_10.jpeg)

activez le port externe du portable

![](_page_8_Picture_12.jpeg)

### <span id="page-9-0"></span>**Ajuster l'image**

Si nécessaire, ajustez la hauteur du projecteur en appuyant le bouton de déblocage du pied de réglage pour sortir le pied.

Si nécessaire, faites pivoter le pied de réglage situé à l'arrière du projecteur.

Évitez de placer vos mains à proximité de la sortie d'air chaud sur le côté du projecteur.

Positionnez le projecteur à la distance souhaitée de l'écran à un angle de 90 degré par rapport à l'écran.

Voir [page](#page-6-0) 6 pour un tableau des tailles d'écran et des distances.

<span id="page-9-2"></span>Ajustez le zoom ou la mise au point comme désiré.

<span id="page-9-1"></span>Si l'image n'est pas carrée, assurez-vous d'abord que le projecteur est perpendiculaire par rapport à l'écran. Si l'image est plus grande ou plus petite en haut ou en bas de l'écran, appuyez sur le bouton **Trapèze** en haut pour réduire la partie supérieure de l'image, et appuyez sur le bouton **Trapèze** en bas pour réduire la partie inférieure.

Si la partie gauche ou droite de l'écran est plus grande ou plus petite que l'autre, vous pouvez faire tourner le projecteur à gauche ou à droite pour rendre l'image carrée.

Ajustez Contraste et App. lumineuse dans le menu de base. Voir [page](#page-25-0) 25 pour de l'aide sur les réglages des menus.

Pour Proportions, gardez à l'esprit que les lecteurs de DVD doivent être configurés en 16:9 pour afficher la meilleure qualité d'image. Pour plus d'information concernant Proportions, voir [page](#page-25-0) 25.

mise au point

keystone  $\triangle$ 

menu 目

![](_page_9_Figure_13.jpeg)

**Menu avancé**

### <span id="page-10-0"></span>**Connexions de l'appareil vidéo**

**Aucun câble vidéo n'est fourni avec le projecteur.** Vous pouvez commander les câbles auprès de InFocus ou les vôtres.

### <span id="page-10-1"></span>**Connexion vidéo composite**

Branchez un connecteur jaune du câble vidéo composite dans le connecteur de sortie vidéo de l'appareil vidéo. Branchez l'autre connecteur jaune dans le connecteur **Vidéo** jaune sur le projecteur.

Branchez le connecteur blanc d'un câble en Y audio mini-prise dans le connecteur audio gauche de l'appareil vidéo et branchez le connecteur rouge dans le connecteur audio droit de l'appareil vidéo. Branchez l'autre extrémité du câble dans le connecteur **Entrée audio** sur le projecteur.

Gardez à l'esprit que la sortie vidéo des connexions composites n'est pas d'aussi bonne qualité que la HDMI.

### <span id="page-10-2"></span>**Connexion HDMI 1.4**

HDMI est une interface tout-numérique audio/vidéo standard, incompressée. HDMI permet l'interfaçage entre plusieurs sources, telles que les décodeurs, les lecteurs et récepteurs DVD et votre projecteur. Branchez un câble HDMI dans le connecteur de sortie vidéo de l'appareil vidéo et dans le connecteur **HDMI** de votre projecteur.

Pour pouvoir profiter pleinement de HDMI 1.4 Deep Color (30 bits) et de Blu-Ray 3D, vous devez avoir une source compatible 1.4.

### <span id="page-10-3"></span>**Connexion VESA**

Si votre appareil vidéo a une sortie VGA à 15 broches, branchez une extrémité du câble ordinateur fourni dans le connecteur VGA de votre source vidéo. Ce connecteur peut être marqué « Vers moniteur » sur la source vidéo. Branchez cable ordinateur dans le connecteur **Ordinateur** sur le projecteur.

### <span id="page-10-4"></span>**Connexion vidéo composante**

Si votre appareil vidéo a des connecteurs vidéo composante, un adaptateur composante à VESA peut être utilisé. Branchez le câble composante dans l'appareil vidéo. Branchez l'autre extrémité du câble composante dans l'adaptateur et branchez l'adaptateur dans le connecteur **Ordinateur**. Gardez à l'esprit que la sortie vidéo des connexions composites n'est pas d'aussi bonne qualité que la HDMI.

### <span id="page-11-0"></span>**Arrêter le projecteur**

Le projecteur affiche automatiquement un écran noir lorsqu'aucune source active n'est détectée pendant 30 minutes. Cet écran noir aide à prolonger la vie du projecteur. L'image revient lorsqu'une source active est détectée ou un bouton de la télécommande ou du clavier est appuyé.

#### **Désact. auto**

Le projecteur a une fonction Désact. auto qui éteint automatiquement le projecteur après qu'aucune source active n'est détectée et aucune interaction de l'utilisateur n'est effectuée avec le projecteur pendant 30 minutes. Par défaut, cette fonction est désactivée. Vous pouvez changer la durée, voir [page](#page-30-0) 30.

#### **Éteindre le projecteur**

Pour éteindre le projecteur, appuyez le bouton **Alimentation** sur la télécommande ou le clavier. La lampe s'éteint et la diode clignote en orange pendant 1 minute pendant que les ventilateurs continuent à tourner pour refroidir la lampe. Lorsque la lampe est refroidie, la diode devient orange et les ventilateurs s'arrêtent. Débranchez le câble d'alimentation pour éteindre complètement le projecteur.

### <span id="page-11-1"></span>**Dépannage de votre configuration**

<span id="page-11-4"></span>Si votre image apparaît correctement à l'écran, ignorez ceci et passez à la section suivante. Si n'est pas le cas, vérifiez la configuration.

<span id="page-11-3"></span>Le panneau des voyants d'état en haut du projecteur indique l'état du projecteur et peut vous aider au dépannage.

![](_page_11_Picture_9.jpeg)

#### <span id="page-11-2"></span>**Tableau 3: Comportement et signification des diodes voyants d'état**

![](_page_11_Picture_213.jpeg)

.

<span id="page-12-1"></span><span id="page-12-0"></span>![](_page_12_Figure_0.jpeg)

![](_page_13_Picture_107.jpeg)

![](_page_14_Figure_0.jpeg)

![](_page_15_Figure_0.jpeg)

![](_page_16_Picture_149.jpeg)

<span id="page-17-0"></span>![](_page_17_Figure_0.jpeg)

#### <span id="page-18-0"></span>**Encore besoin d'assistance ?**

Si vous avez besoin d'assistance, visitez notre site Web à **www.infocus.com/ service** ou appelez-nous. Consultez notre section COMMENT FAIRE pour plus d'informations. Voir la carte Démarrage Rapide pour les informations de contact du support.

<span id="page-18-1"></span>Ce produit est couvert par une garantie limitée. Une garantie complémentaire peut être achetée auprès de votre revendeur. Lors de l'envoi du projecteur pour réparation, il est recommandé d'expédier l'unité dans ses matériaux d'emballage d'origine ou de demander à une société d'emballage professionnelle d'emballer l'unité. Veuillez assurer votre expédition à sa pleine valeur.

### <span id="page-19-0"></span>**Utiliser la télécommande**

La télécommande utilise deux (2) piles AA (non incluses). Elles sont facilement installées en retirant le couvercle de l'arrière de la télécommande, en alignant les extrémités + et - des piles, en les faisant glisser en place, puis en remettant le couvercle en place.

#### **Attention**:

- Lors de la mise au rebut des piles, assurez-vous de le faire d'une manière environnementale appropriée.
- Si la télécommande est mouillée, essuyez-la immédiatement.
- Évitez la chaleur et l'humidité.
- Vérifiez que les polarités des piles (+/-) sont bien alignées.
- Ne mélangez des piles neuves et anciennes, ou différents types de piles.
- Remplacez les piles dès qu'elles sont vides.
- Enlevez les piles de la télécommande lors du stockage ou d'une période de non utilisation prolongée.

Pour utiliser, pointez la télécommande vers l'avant du projecteur (pas vers l'ordinateur). La plage d'utilisation optimale est d'environ 18 m (30 pieds).

Appuyez sur le bouton **Alimentation** de la télécommande pour allumer et éteindre le projecteur (voir [page](#page-11-0) 11 pour des infos d'arrêt).

Appuyez sur le bouton **Menu** de la télécommande pour ouvrir le système de menus du projecteur. Utilisez les boutons fléchés pour naviguer, et le bouton **Select** pour sélectionner les fonctions et ajuster les valeurs dans les menus. Voir [page](#page-24-0) 24 pour plus d'infos sur les menus.

La télécommande a également :

- <span id="page-19-8"></span>• Boutons **Volume** pour régler le son.
- <span id="page-19-3"></span>• Bouton **Custom** qui peut être affecté à une fonction spéciale, comme Écran vide ou Figer (voir [page](#page-26-0) 26).
- <span id="page-19-6"></span>• Bouton **Source** pour changer entre les sources.
- <span id="page-19-7"></span>• Bouton **Blank** pour vider l'écran.
- <span id="page-19-4"></span>• Bouton **Presets** pour sélectionner les paramètres enregistrés (voir [page](#page-25-0) 25).
- <span id="page-19-2"></span>• Bouton **Mute** pour désactiver le son.
- <span id="page-19-1"></span>• Bouton **Auto Image** pour resynchroniser le projecteur avec la source.
- <span id="page-19-5"></span>• Bouton **Resize** pour changer de proportions (voir [page](#page-25-0) 25).
- Bouton **Help** pour obtenir de l'aide interactive pour la résolution de problèmes fréquents d'image, de son et de câblage.

#### **Dépannage de la télécommande**

- Assurez-vous que les piles sont installées dans le bon sens et ne sont pas usées.
- Assurez-vous que vous pointez la télécommande devant le projecteur ou à l'écran et non pas à l'ordinateur, et que vous êtes dans la distance d'utilisation de la télécommande de 18 m (30 pieds). Pour les meilleurs résultats, pointez la télécommande vers le projecteur en lui faisant face.

![](_page_19_Picture_26.jpeg)

### <span id="page-20-0"></span>**Utiliser l'audio**

#### **Utiliser le haut-parleur du projecteur**

Pour utiliser le haut-parleur du projecteur, connectez la source audio au connecteur **Entrée audio** du projecteur.

Pour régler le volume, appuyez les boutons **Volume** sur le clavier ou la télécommande.

#### **Dépannage audio**

Si vous n'entendez pas le son, vérifiez ce qui suit :

- <span id="page-20-1"></span>• Assurez-vous que le volume est réglé assez fort. Appuyez le bouton **Volume** sur le clavier ou la télécommande.
- Assurez-vous que la source correcte est active.
- Assurez-vous que vous êtes connecté à un connecteur « sortie audio » sur la source et non pas un connecteur « entrée de ligne » ou « microphone ».
- Ajustez la source audio.
- Si vous lisez une vidéo, assurez-vous que la lecture n'est pas en pause.

#### **Connecter des haut-parleurs externes**

Le projecteur peut être relié à des haut-parleurs externes amplifiés en connectant un câble audio stéréo 3,5 mm depuis le connecteur **Sortie Audio** sur le projecteur aux haut-parleurs amplifiés. Vous pouvez également ne pas passer par le système audio du projecteur et connecter l'audio directement de votre source à un système stéréo ou home cinéma.

connecter le câble audio

![](_page_20_Picture_14.jpeg)

régler le volume

volume <1)

๔ึ

![](_page_20_Figure_15.jpeg)

![](_page_20_Picture_16.jpeg)

connecter des haut-parleurs

externes

![](_page_20_Figure_19.jpeg)

### <span id="page-21-0"></span>**Utiliser les boutons du clavier**

La plupart des boutons sont décrits en détail dans d'autres sections, mais voici un aperçu de leurs fonctions :

<span id="page-21-1"></span>**Power**-Allume ou éteint le projecteur [\(page 8](#page-8-0)).

<span id="page-21-3"></span>**Auto Image**-réinitialise le projecteur avec la source ([page 26](#page-26-0)).

<span id="page-21-5"></span>**Presets**- passe entre les différent paramètres prédéfinis disponibles [\(page 25\)](#page-25-0).

<span id="page-21-8"></span>**Keystone**- ajuste la forme carré de l'image [\(page 9](#page-9-1)).

<span id="page-21-2"></span>**Flèches haut/bas/gauche/droite**-pour naviguer et ajuster les paramètres dans les menus ([page 24](#page-24-0)).

<span id="page-21-4"></span>**Menu**- ouvre les menus à l'écran [\(page 24](#page-24-0)).

<span id="page-21-6"></span>**Select**- confirme les choix faits dans les menus [\(page 24\)](#page-24-0).

<span id="page-21-7"></span>**Source** change la source active ([page 8\)](#page-8-0).

![](_page_21_Figure_10.jpeg)

### <span id="page-22-0"></span>**Optimiser les images de l'ordinateur**

<span id="page-22-3"></span>Après la connexion correcte de votre ordinateur et l'apparition de l'image sur l'écran, vous pouvez optimiser l'image en utilisant les menus à l'écran. Pour des informations générales sur l'utilisation des menus, voir [page 24.](#page-24-0)

- Ajustez Trapèze, Contraste et App. lumineuse dans le menu de base [\(page](#page-25-0) 25).
- Changez les Proportions. Choisissez l'option qui correspond le mieux à votre source d'entrée [\(page](#page-25-0) 25).
- Ajustez Temp. Couleur dans le menu Avancé > Image > Couleur [\(page](#page-25-0) 25).
- Ajustez le suivi et la phase dans le menu Avancé > Image > PC [\(page](#page-26-0) 26).
- Ajustez les positions horizontale et verticale dans le menu Avancé > Configuration > Position de l'image.
- Lorsque vous avez optimisé l'image pour une source en particulier, vous pouvez enregistrer les réglages en utilisant les prédéfinis. Cela vous permet de rappeler rapidement ces réglages plus tard ([page](#page-25-0) 25).

### <span id="page-22-1"></span>**Fonctions de présentation**

<span id="page-22-2"></span>Plusieurs fonctions sont fournies pour permettre des présentations plus faciles. Voici un aperçu, les détails sont fournis dans la section des menus.

- <span id="page-22-4"></span>• La touche Personnaliser permet d'affecter différentes fonctions au bouton. L'effet par défaut est Info source, qui affiche des informations sur le projecteur et la source actuelle. Voir [page](#page-27-0) 27 pour des détails.
- L'option Écran de recherche vous permet de modifier l'apparence de l'écran vide et de l'écran de démarrage [\(page](#page-30-1) 30).
- L'arrêt automatique est fourni pour éteindre le projecteur automatiquement après plusieurs minutes d'inactivité ou afficher un écran noir. Ceci aide à prolonger la vie de la lampe ([page](#page-27-0) 27).

### <span id="page-23-0"></span>**Optimiser les images vidéo**

<span id="page-23-2"></span>Après la connexion correcte de votre appareil vidéo et l'apparition de l'image sur l'écran, vous pouvez optimiser l'image en utilisant les menus à l'écran. Pour des informations générales sur l'utilisation des menus, voir [page](#page-24-0) 24.

- Ajustez Trapèze, Contraste, App. Lumineuse, Couleur et Teinte dans le menu de base [\(page](#page-25-0) 25).
- Changez les Proportions. Choisissez l'option qui correspond le mieux à votre source d'entrée [\(page](#page-25-0) 25).
- Sélectionnez un paramètre de netteté dans le menu de base [\(page](#page-25-0) 25).
- Ajustez Temp. Couleur dans le menu Avancé > Image > Couleur. Sélectionnez une chaleur relative listée [\(page](#page-26-0) 26).
- Activez le surbalayage dans le menu Avancé > Image > Vidéo Vidéo pour supprimer le bruit sur les bords de l'image ([page](#page-26-0) 26).

### <span id="page-23-1"></span>**Personnaliser le projecteur**

<span id="page-23-3"></span>Vous pouvez personnaliser le projecteur pour votre configuration et besoins spécifiques. Voir [page](#page-27-0) 27 à [page](#page-28-0) 28 pour des détails sur ces fonctions.

- Pour la projection arrière, Project. arrière dans le menu avancé > Configuration > Position de l'image.
- Spécifiez la source vérifiée d'abord par le projecteur pour la vidéo active pendant le démarrage.
- Spécifiez la fonction de la touche Personnaliser sur la télécommande.
- Activez ou désactivez les messages affichés sur le projecteur.
- Activez les fonctions d'économie d'énergie.
- Indiquez l'apparence de l'écran vide et celui de démarrage.
- Spécifiez la langue affichée sur les menus.
- Enregistrez les paramètres de la source active comme prédéfini.

### <span id="page-24-0"></span>**Utiliser les menus**

Pour ouvrir les menus, appuyez le bouton **Menu** sur le clavier ou la télécommande. (Le menu se ferme automatiquement après 60 secondes si aucun bouton n'est appuyé.) Utilisez les boutons fléchés pour mettre en surbrillance l'option de menu souhaitée, puis appuyez le bouton **Select** ou le bouton flèche droite.

Pour modifier les paramètres du menu (ou accéder à un autre sous-menu), mettez l'option de menu souhaitée en surbrillance et appuyez sur le bouton **Select** ou le bouton de flèche droite. Utilisez les boutons de flèche gauche ou droite pour défiler entre les options et faire des ajustements. Pour enregistrer vos ajustements, appuyez sur **Select**.

Appuyez à nouveau sur le bouton **Menu** pour quitter le système de menus.

<span id="page-24-1"></span>Les menus sont groupés par utilisation:

- Le menu de base fournit des ajustements communs des images.
- Le menu Avancé propose des ajustements d'image plus compelexes, des ajustements qui ne sont pas souvent effectués et des informations sur le projecteur et la source.

![](_page_24_Figure_7.jpeg)

![](_page_24_Picture_8.jpeg)

Menu base Menu avancé

### <span id="page-25-0"></span>**Menu base**

Pour modifier les paramètres du menu suivants (ou accéder au menu Avancé), mettez l'option de menu souhaitée en surbrillance et appuyez sur le bouton **Select** ou le bouton de flèche droite. Utilisez les boutons de flèche gauche ou droite pour défiler entre les options et faire des ajustements. Pour enregistrer vos ajustements, appuyez sur **Select**.

<span id="page-25-1"></span>**Format d'image** : le rapport entre la largeur et la hauteur de l'image. La plupart des écrans TV sont en 4:3. La plupart des TVHD et des sont en 16:9.

Sélectionnez Auto pour que le projecteur choisisse les proportions. Choisissez Natif pour voir l'entrée non modifiée sans redimensionnement par le projecteur.

Sélectionnez 16:9 pour regarder des DVD améliorés en écran large.

<span id="page-25-3"></span>**Image auto** : force le projecteur à réacquérir et verrouiller le signal d'entrée. Ceci est utile lorsque la qualité du signal est marginale.

<span id="page-25-4"></span>**Luminosité** : change l'intensité de l'image.

<span id="page-25-2"></span>**Contraste** : contrôle le degré de différence entre les zones les plus sombres et les plus claires de l'image et change la quantité de noir et de blanc dans l'image.

<span id="page-25-7"></span>**Trapèze** : ajuste l'image verticalement et rend l'image plus carrée. Vous pouvez également ajuster le trapèze depuis le clavier.

<span id="page-25-6"></span>**prédéfinis** : Les paramètres prédéfinis fournis optimise le projecteur pour l'affichage des présentations informatiques et des images vidéo sous certaines conditions.

Il y a également des paramètres prédéfinis réglés par l'utilisateur. Pour régler un prédéfini, ajustez l'image Enr. util. dans le menu Prédéfinis. Vous pouvez rappeler ces paramètres ultérieurement en sélectionnant le prédéfini utilisateur.

<span id="page-25-5"></span>**Netteté** : change la clarté des bords d'une image vidéo. Sélectionnez un réglage de netteté.

<span id="page-25-8"></span>**Volume** : ajuste le niveau sonore.

![](_page_25_Picture_168.jpeg)

Menu base

### <span id="page-26-0"></span>**Menu avancé > Image**

#### <span id="page-26-13"></span>**Contrôle 3D:**

- <span id="page-26-1"></span>• **3D** : bascule entre activé et désactivé. Activer pour afficher l'image en 3D.
- <span id="page-26-2"></span>**Inverser la synchro. 3D** : bascule entre activé et désactivé. Activer quand l'image est discrète ou surimprimée.

#### <span id="page-26-3"></span>**Couleur:**

- <span id="page-26-6"></span>• **Espace de couleur** : Cette option s'applique aux sources ordinateur et vidéo composante. Il permet de sélectionner un espace de couleur qui a été spécifiquement réglé pour le signal d'entrée. Lorsqu'Auto est sélectionné, le projecteur détermine automatiquement le standard. Pour choisir un réglage différent, désactivez Auto, puis choisissez RVB pour les sources ordinateur, choisissez REC709 ou REC601 pour les sources vidéo composante.
- <span id="page-26-12"></span>• **Temp. de couleur** : change l'intensité des couleurs. Sélectionnez une chaleur relative listée.
- <span id="page-26-5"></span>• **Crête du blanc** : (sources vidéo seulement) augmente la luminosité des blancs qui sont proches de 100%.
- <span id="page-26-11"></span>• **Teinte** : ajuste la balance de couleur rouge-verte dans l'image des images vidéo NTSC. Le réglage de teinte s'applique aux sources vidéo NTSC seulement.
- <span id="page-26-4"></span>• **Couleur** : ajuste une image vidéo de noir et blanc en couleurs pleinement saturées.
- <span id="page-26-8"></span>• **Gain rouge** : ajuste le gain du canal rouge de l'image.
- <span id="page-26-9"></span>**Gain vert** : ajuste le gain du canal vert de l'image.
- <span id="page-26-7"></span>**Gain bleu** : ajuste le gain du canal bleu de l'image.
- <span id="page-26-10"></span>• **Gamma** : sélectionnez la valeur de gamma appropriée parmi Vidéo, Film, Lumineux et CRT.

#### <span id="page-26-14"></span>**PC:**

- <span id="page-26-17"></span>• **Ecran wide forcé** : Cette fonction peut vous aider lorsque vous avez des problèmes d'image fixe lorsque le mode correct ne peut pas être déterminé. Si cette fonction est désactivée et que le mode de résolution ne peut pas être déterminé, les algorithmes de verrouillage analogiques utiliseront un mode 4:3 pour l'image. Si cette fonction est activée et que le mode exact ne peut pas être déterminé, les algorithmes de verrouillage analogues choisiront le mode large le plus adapté à l'image  $(16:9 \text{ ou } 16:10)$ .
- <span id="page-26-18"></span>• **Phase** : ajuste la phase horizontale d'une source ordinateur.
- <span id="page-26-15"></span>• **Traçage** : ajuste le balayage vertical d'une source ordinateur.
- <span id="page-26-16"></span>**Ecran d'éco. de l'nri off** : évite que votre ordinateur n'entre en mode écran de veille. Le projecteur doit être connecté à l'ordinateur via un câble USB pour que cette fonctionne marche.

#### <span id="page-26-20"></span>**Vidéo:**

- <span id="page-26-21"></span>**• Closed Captions :** commande l'affichage des légendes jointes lorsque l'audio n'est pas muet.
- <span id="page-26-19"></span>• **Surbalayer**: supprime le bruit autour de l'image vidéo.

![](_page_26_Figure_22.jpeg)

![](_page_26_Picture_354.jpeg)

![](_page_26_Picture_355.jpeg)

![](_page_26_Picture_356.jpeg)

### <span id="page-27-0"></span>**Menu avancé > Configuration**

#### **Paramètres audio:**

- **Activer les sons** : Contrôle si le projecteur émet un son lorsqu'il est allumé et éteint.
- **Volume** : ajuste le volume sonore.

#### **Position de l'image:**

- **Montage plafond** : retourne l'image de haut en bas pour la projection montée au plafond.
- **Zoom numérique** : change la taille de la zone d'affichage du projecteur.
- **Pos. horizontale** : ajuste la position horizontale d'une source ordinateur.
- **Position verticale** : ajuste la position verticale d'une source ordinateur.
- **Niveau d'agrandissement** : ajuste le niveau de Magnify de l'image.
- **Magn dépl hor** : ajuste le paramètre Magnify pour la direction horizontale.
- **Magn dépl ver** : ajuste le paramètre Magnify pour la direction verticale.
- **Rétro-projection** : inverse l'image pour que vous puissiez projeter depuis derrière un écran translucide.

<span id="page-27-1"></span>![](_page_27_Picture_184.jpeg)

Menu > Configuration > Paramètres audio avancé

Menu > Configuration > Position de l'image avancé

**Arrêt**

SN:BMUJ31500001 MODEL:IN1110a **FW:A06** 

**Arrêt**

#### **Clavier/Télécommande:**

- **Touche vide** : sélectionner ce qui est affiché quand vous appuyez sur **Touche vide** sur la télécommande : une capture personnalisée, un écran uni (bleu, noir ou blanc), l'écran du logo d'usine, un minuteur ou des motifs de test. L'option Minuteur est utile pour les examens dans une classe ou les pauses pendant les réunions.
- <span id="page-28-0"></span>• **Custom Key** : permet d'affecter une fonction différente au bouton Personnaliser, pour pouvoir utiliser facilement et rapidement l'effet. Mettez un effet en surbrillance et appuyez sur Select pour en choisir un différent.
- **Clavier** : active ou désactive le clavier.

#### **Trapèze:**

- **Corr trapezoïde auto** : bascule entre activé et désactivé. Activer pour ajuster la distorsion de l'image automatiquement.
- **Trapèze** : ajuste l'image verticalement et rend l'image plus carrée. Vous pouvez également ajuster le trapèze depuis le clavier.

**REMARQUE :** La fonction Trapèze manuelle est désactivée quand le Trapèze auto est activé.

#### **Lampe:**

• **Puiss lamp faible** : bascule entre activé et désactivé. Activez-le pour réduire la lumière de la lampe. Cela réduit également la vitesse du ventilateur, rendant le projecteur moins bruyant. Remarque : Quand la lumière est réduite, ImageCare est indisponible.

#### **Paramètres du menu:**

- **Langue** : permet de sélectionner une langue pour l'affichage à l'écran.
- **Position du menu** : permet de changer la position de l'affichage à l'écran.
- **Transparence du menu** : permet de changer la quantité de l'image pouvant être vue derrière le menu. Plus la valeur est grande, plus l'image derrière le menu est visible.
- **Afficher messages** : affiche les messages d'état (tels que « Recherche ») dans le coin supérieur gauche de l'écran.

<span id="page-28-1"></span>![](_page_28_Picture_260.jpeg)

![](_page_28_Picture_16.jpeg)

Menu > Configuration > Trapèze avancé

![](_page_28_Picture_261.jpeg)

Menu > Configuration > Lampe avancé Menu > Configuration > Paramètres du

5N:BMUJ31500001 **( Paramètres du menu )** MODEL:IN1110a **EW:A06 Langue Français Position du menu Coin supérieur gauche Transparence du menu Afficher messages Arrêt Menu précédent**

menu avancé

#### **Paramètres PIN:**

**• Modif. PIN:**

#### **Pour entrer le code PIN au démarrage du projecteur :**

Allumez le projecteur. La boîte de dialogue « Entrer PIN » apparaît après l'écran de démarrage. Entrez le code PIN. Utilisez les boutons de navigation sur la télécommande ou le clavier pour entrer la séquence des appuis de boutons. Voir la description ci-dessus pour des instructions.

#### **Pour changer le code PIN.**

Sélectionnez « Modif. PIN » dans le menu Réglage. Entrez le code PIN existant. Entrez le nouveau code PIN. Vous pouvez naviguer entre OK et Annuler en appuyant sur les touches de flèche gauche et droite. Appuyez sur le bouton **Select** (ou les touches de flèche haut/bas) pour sélectionner l'option en surbrillance. Vérifiez le nouveau code PIN.

#### **Si vous perdez ou oubliez votre code PIN personnalisé :**

Contactez le support InFocus. Allez sur www.infocus.com/support

**Protection PIN** : La fonction de code PIN (personal identification number) permet de protéger votre projecteur par mot de passe. Lorsque vous avez activé la fonction du code PIN, vous devez entrer le code PIN avant de pouvoir projeter une image. Le code PIN par défaut sur ce projecteur est Menu-Flèche haut-Lèche bas- Sélectionner-Source: Utilisez les boutons de navigation sur la télécommande ou le clavier pour entrer la séquence des 5 appuis de boutons. Quand les 5 boutons ont été appuyés correctement, appuyez le bouton Select sur la télécommande ou le clavier pour sélectionner OK. Si le message « PIN Erroné » apparaît, vérifiez le code et entrez-le à nouveau. Si vous avez appuyé sur une mauvaise touche, vous devez appuyer sur les 5 touches et appuyer sur le bouton Select pour accéder au message « PIN erroné » et entrer à nouveau le code.

#### **Allumage/Extinction:**

• **Démarrage automatique** : Quand cette fonction est activée, le projecteur s'allume automatiquement lorsque l'alimentation électrique est appliquée.

#### **Capture image:**

• **Capturé l'image** : capture l'image actuelle et permet de l'utiliser comme image de l'écran de démarrage. Remarque : La résolution d'entrée doit être WXGA (1280x800) ou moins avec une taille d'image de 3 Mo maximum.

• **Désactiver capture d'image** : supprime la fonction Capture du menu. Une réinitialisation d'usine est requise pour faire revenir la fonction Capture dans le menu.

<span id="page-29-0"></span>

| (Paramètres PIN)                                                                                                    | 5N:BMUJ31500001<br>MODEL: IN1110a<br><b>FW:A06</b> | (Allumage/Extinction)                   | 5N:BMUJ31500001<br>MODEL:IN1110a<br><b>FW:A06</b>     |  |
|----------------------------------------------------------------------------------------------------|----------------------------------------------------|-----------------------------------------|-------------------------------------------------------|--|
| Modif. PIN<br><b>Protection PIN</b><br>Menu précédent                                                                    | Arrêt                                              | Démarrage automatique<br>Menu précédent | Arrêt                                                 |  |
| Menu > Configuration > Paramètres PIN<br>avancé<br>SN:BMUJ31500001<br>(Capture image)<br>MODEL: IN1110a<br><b>FW:A06</b> |                                                    |                                         | Menu > Configuration > Allumage/<br>Extinction avancé |  |
| Capturé l'image<br>Désactiver capture d'image<br>Menu précédent                                                          | Pour écran vide/écran de recherche<br>Non          |                                         |                                                       |  |

Menu > Configuration > Capture image avancé

#### <span id="page-30-1"></span>**Source:**

- **Activer la source** : Spécifiez la source vérifiée d'abord par le projecteur pour la vidéo active pendant le démarrage.
- **Ecran de recherche** : permet d'afficher un écran vide au lieu de l'écran par défaut au démarrage et lorsque aucune source n'est détectée. Les options comprennent l'écran de logo d'usine, une capture personnalisée ou un écran bleu, noir ou blanc.
- **Source auto** : Quand cette fonction est activée, le projecteur trouve automatiquement la source active, vérifiant d'abord la Source alim. Quand cette fonction est désactivée, le projecteur va par défaut à la Source alim. sélectionnée.

Pour afficher une autre source, vous devez en sélectionner manuellement un en appuyant le bouton Alimentation sur la télécommande ou le clavier. Puis naviguez vers l'icône de la source souhaitée et appuyez sur le bouton Select.

- **VGA** : bascule entre activé et désactivé. Quand activé est sélectionné, VGA sera inclus dans la fonction de recherche automatique.
- **HDMI** : bascule entre activé et désactivé. Quand activé est sélectionné, HDMI sera inclus dans la fonction de recherche automatique.
- **Composite** : bascule entre activé et désactivé. Quand activé est sélectionné, Composite sera inclus dans la fonction de recherche automatique.

#### <span id="page-30-0"></span>**Minuteur:**

• **Arrêt automatique** : éteint automatiquement le projecteur après qu'aucun signal n'est détecté après un nombre prédéfini de minutes. Si un signal actif est reçu avant que le projecteur ne s'éteigne, l'image est affichée.

<span id="page-30-2"></span>![](_page_30_Picture_181.jpeg)

Menu > Configuration > Source avancé Menu > Configuration > Minuteur avancé

### <span id="page-31-0"></span>**Menu > Statut et entretien avancé**

**Info de source** : un affichage pour la lecture seule des réglages actuels de la source.

**Info de projecteur** : un affichage pour la lecture seule des réglages actuels du projecteur.

<span id="page-31-1"></span>**Réinit. temps de lampe** : réinitialise le compteur des heures d'utilisation de la lampe dans le menu Info projecteur à zéro. Faites ceci après avoir changé la lampe.

<span id="page-31-3"></span>**Réinit. fabrique** : restaure tous les paramètres aux valeurs par défaut.

<span id="page-31-2"></span>**Code de service** : utilisé uniquement par le personnel de service autorisé.

![](_page_31_Picture_80.jpeg)

Menu > Statut et entretien avancé

### <span id="page-32-0"></span>**Menu Multimedia EZ Suite**

![](_page_32_Picture_1.jpeg)

Quand une source USB est insérée sur un projecteur (USB-A ou USB-B), appuyez sur la touche Source et utilisez les flèches directionnelles pour mettre l'icône USB en surbrillance. Appuyez sur la touche Select pour sélectionner la source multimédia. Le menu Multimedia EZ Suite s'affiche.

Utilisez les touches de flèches pour naviguer en haut et en bas, à gauche et à droite. Les menus sur la droite changent en fonction du choix du menu à gauche. Pour sélectionner une option de menu, appuyez sur la flèche de droite.

Pour revenir au menu EZ Suite précédent (jusqu'au menu EZ Suite principal), appuyez sur la touche Menu de votre télécommande ou clavier.

Les formats pris en charge sont :

Audio : MP3/WMA/AAC/OGG

Vidéo : Xvid/MPEG4/AVC/AVI/H.264/WMV(VC-1)/M-JPEG

Photo :JPEG/BMP jusqu'à 64 mégapixels

Office Reader : DOC/DOCX/XLS/XLSX/PPT/PPTX

PDF Reader : PDF

### <span id="page-32-1"></span>**EZ Media**

#### **Afficher des photos**

- **1** Pour afficher des photos et autres images, naviguez vers EZ Media et appuyez sur la touche de droite ou Select.
- **2** Avec les flèches haut et bas, mettez Internal Memory (Mémoire interne) en surbrillance si vos images sont stockées sur le projecteur ou USB si vous utilisez un appareil de stockage branché au connecteur USB-A.
- **3** Appuyez sur la flèche de gauche ou la touche Select.
- **4** Mettez Photo en surbrillance puis appuyez sur la flèche de droite ou sur la touche Select. La vue de miniatures de photos s'affiche.
- **5** Pour trier les photos, appuyez sur la touche de flèche gauche. Les options Sort by Name (Trier par nom) et Sort by Time (Trier par date) s'affichent. Appuyez sur les touches de flèche haut ou bas pour mettre en surbrillance l'option souhaitée puis appuyez sur la touche Select pour trier les photos.

![](_page_32_Picture_18.jpeg)

- **6** Appuyez sur les touches de flèches pour mettre l'image désirée en surbrillance.
- **7** Appuyez sur la touche Select pour ouvrir l'image.
- **8** Quand l'image est ouverte, utilisez la flèche droite (ou basse) pour afficher l'image suivante. Utilisez la flèche gauche (ou haute) pour afficher l'image précédente.
- **9** Une fois ceci fait, appuyez sur la touche Select pour revenir à la vue de miniatures.
- **10** Appuyez à nouveau sur la touche Menu pour revenir au menu EZ Suite précédent.

#### Pour afficher une barre de contrôle et contrôler les photos :

- **1** Appuyez la touche Menu sur la télécommande.
- **2** Utilisez les flèches gauche et droite pour mettre en surbrillance une fonction de barre de contrôle.
- **3** Appuyez sur la touche Select pour activer la fonction sélectionnée.

![](_page_33_Picture_6.jpeg)

![](_page_33_Figure_7.jpeg)

Pivoter : Appuyez sur la touche Select ou basse pour activer la fonction Pivoter (l'icône de menu passe au rouge). Puis appuyez sur la touche Select ou les touches de flèches pour zoomer sur l'image (options = 0 (normal), 90, 180, et 270). Appuyez sur la touche Menu pour quitter le mode Pivoter.

Zoom : Appuyez sur la touche Select ou basse pour activer la fonction Zoom (l'icône de menu passe au rouge). Puis appuyez sur la touche Select pour zoomer sur l'image (0 = normal/aucun zoom; 1-4 différents rapports de zoom). Quand le zoom est entre 1 et 4, utilisez les flèches pour déplacer l'image. Appuyez sur la touche Menu pour quitter le mode zoom.

Précédent: Appuyez sur la touche Select ou basse pour afficher l'image précédente.

Suivant :Appuyez sur la touche Select ou basse pour afficher l'image suivante.

Démarrer diaporama : Appuyez sur la touche Select ou basse pour démarrer le diaporama. Le diaporama doit être activé dans le menu Paramètres photo.

Supprimer : Appuyez sur la touche Select ou basse pour afficher la boîte de dialogue « Vraiment supprimer ? ». Utilisez les flèches haut et bas pour mettre en surbrillance Yes (Oui) ou No (Non) comme il convient, puis appuyez sur la touche Select pour activer le choix. Choisir Yes (Oui) supprime l'image de la mémoire interne du projecteur ou de la source multimédia.

Enregistrer :Appuyez sur la touche Select ou basse pour afficher la boîte de dialogue « Vraiment copier ? ». Utilisez les flèches haut et bas pour mettre en surbrillance Yes (Oui) ou No (Non) comme il convient, puis appuyez sur la touche Select pour activer le choix. Choisir Yes (Oui) enregistre l'image dans la mémoire interne du projecteur. La taille totale est de 3,8 Go.

Infos photo : Appuyez sur la touche Select ou basse pour afficher le nom de l'image et sa taille.

Retour :Appuyez sur la touche Select ou basse pour revenir à la vue de miniatures.

Remarque : Vous pouvez choisir si les fichiers image s'affichent en plein écran ou en taille originale, ou en mode diaporama ou non, en réglant les Paramètres photo dans le menu Paramètres.

![](_page_34_Picture_161.jpeg)

#### **Tableau 4: Types d'image compatibles**

#### **Voir des vidéos**

- **1** Pour afficher des vidéos et autres fichiers audiovisuels, naviguez vers EZ Media et appuyez sur la touche de droite.
- **2** Avec les flèches haut et bas, mettez Internal Memory (Mémoire interne) en surbrillance si vos images sont stockées sur le projecteur ou USB (si vous utilisez un appareil de stockage branché au connecteur USB-A).
- **3** Appuyez sur la flèche de gauche ou la touche Select.
- **4** Une fois votre source sélectionnée, mettez Video (Vidéo) en surbrillance et appuyez sur la flèche de droite ou la touche Select. La liste de fichiers audiovisuels s'affiche.

![](_page_34_Picture_162.jpeg)

- **5** Pour trier les vidéos, appuyez sur la touche de flèche gauche. Les options Sort by Name (Trier par nom) et Sort by Time (Trier par date) s'affichent. Appuyez sur les touches de flèche haut ou bas pour mettre en surbrillance l'option souhaitée puis appuyez sur la touche Select pour trier les vidéos.
- **6** Appuyez sur les touches de flèches pour mettre la vidéo désirée en surbrillance.
- **7** Appuyez sur la touche Select ou sur la flèche droite pour ouvrir la vidéo.

**8** Pour ouvrir la barre de contrôle vidéo lorsqu'une vidéo est en cours de lecture, appuyez sur la touche Menu.

![](_page_35_Picture_1.jpeg)

![](_page_35_Figure_2.jpeg)

Pour lire/mettre en pause le fichier audiovisuel : Appuyez sur la touche Select mettre en pause/lire le fichier audiovisuel.

Pour reculer sur un fichier audiovisuel : Appuyez sur la touche de gauche pour faire reculer la vidéo et basculer entre les différentes vitesses de recul. Appuyez sur la touche Select pour arrêter le recul. Les options comprennent : X1, X2, X4 et X8.

Pour faire une avance rapide sur le fichier audiovisuel : Appuyez sur la touche de droite pour faire avancer la vidéo et basculer entre les différentes vitesses d'avance rapide. Appuyez sur la touche Select pour arrêter l'avance rapide. Les options comprennent : X1, X2, X4 et X8.

Pour ajuster le volume : Appuyez sur les touches Augmenter volume et Diminuer volume sur la télécommande pour augmenter/baisser le volume.

**9** Pour arrêter la vidéo et revenir à l'écran de liste de vidéos, appuyez sur la touche Select.

**10** Appuyez sur la touche Menu pour revenir au menu EZ Suite.

Remarque : Vous pouvez définir si un seul fichier audiovisuel est lu une fois ou s'il passe en boucle et si le rapport d'aspect du fichier s'affiche en tant que plein écran ou format d'origine en ajustant les Paramètres vidéo du menu Paramètre.

### **Tableau 11: Types de vidéo compatibles**

![](_page_36_Picture_179.jpeg)

#### **Écouter des fichiers audio**

- **1** Pour écouter des fichiers audio, naviguez vers EZ Media et appuyez sur la touche de droite ou Select.
- **2** Avec les flèches haut et bas, mettez Internal Memory (Mémoire interne) en surbrillance si vos images sont stockées sur le projecteur ou USB (si vous utilisez un appareil de stockage branché au connecteur USB-A).
- **3** Appuyez sur la flèche de gauche ou la touche Select.
- **4** Une fois votre source sélectionnée, mettez Audio en surbrillance et appuyez sur la flèche de droite. La liste de fichiers audio s'affiche.

![](_page_37_Picture_5.jpeg)

- **5** Pour trier les fichiers audio, appuyez sur la touche de flèche gauche. Les options Sort by Name (Trier par nom) et Sort by Time (Trier par date) s'affichent. Appuyez sur les touches de flèche haut ou bas pour mettre en surbrillance l'option souhaitée puis appuyez sur la touche Select pour trier les fichiers audio.
- **6** Appuyez sur les touches de flèches pour mettre le fichier audio désiré en surbrillance.

**7** Appuyez sur la touche droite ou Select pour ouvrir le fichier.

![](_page_37_Picture_9.jpeg)

**8** Pour contrôler le fichier audio :

![](_page_37_Figure_11.jpeg)

- Pour lire/mettre en pause le fichier audio : Appuyez sur la touche Select mettre en pause/lire le fichier audio.
- Pour reculer sur un fichier audio : Appuyez sur la touche de flèche gauche pour reculer. Appuyez à nouveau pour revenir à la vitesse normale.
- Pour faire une avance rapide sur le fichier audio : Appuyez sur la touche de flèche droite pour avancer rapidement sur l'audio. Appuyez à nouveau sur Select pour revenir à la vitesse normale.
- Pour ajuster le volume : Appuyez sur les touches Augmenter volume et Diminuer volume sur la télécommande pour augmenter/baisser le volume.
- Pour aller au fichier audio précédent : Appuyez sur la flèche gauche et maintenez-la jusqu'à entendre un bip.
- Pour aller au fichier audio suivant : Appuyez sur la flèche droite et maintenez-la jusqu'à entendre un bip.
- **9** Appuyez sur la touche Menu pour fermer le fichier audio et revenir à la liste de fichiers audio.

Remarque : Vous pouvez définir si un morceau est lu une seule fois ou répété en ajustant les Paramètres audio dans le menu Paramètres.

## **Type audio Taux d'échantillonnage (KHz) Taux de bits (Kbps) MP1/MP2/MP3 8-48 8-320 WMA 22-48 5-320 OGG 8-48 63-320 ADPCM-WAV 8-48 64-320 PCM-WAV 8-48 128-1536 AAC 8-48 8-256**

#### **Tableau 10: Types audio compatibles**

#### **Afficher des documents**

- **1** Pour afficher des documents, naviguez vers EZ Media et appuyez sur la touche de droite.
- **2** Avec les flèches haut et bas, mettez Internal Memory (Mémoire interne) en surbrillance si vos images sont stockées sur le projecteur ou USB (si vous utilisez un appareil de stockage branché au connecteur USB-A).
- **3** Appuyez sur la touche de flèche gauche.
- **4** Une fois votre source sélectionnée, mettez Office Viewer en surbrillance et appuyez sur la flèche de droite. La liste de documents s'affiche. .

![](_page_38_Picture_167.jpeg)

- **5** Pour trier les documents, appuyez sur la touche de flèche gauche. Les options Sort by Name (Trier par nom) et Sort by Time (Trier par date) s'affichent. Appuyez sur les touches de flèche haut ou bas pour mettre en surbrillance l'option souhaitée puis appuyez sur la touche Select pour trier les fichiers.
- **6** Appuyez sur les touches de flèches pour mettre le document désiré en surbrillance.

**7** Appuyez sur la touche droite ou Select pour ouvrir le fichier.

![](_page_39_Picture_129.jpeg)

- **8** Pour aller à la page suivante, appuyez sur la flèche basse.
- **9** Pour aller à la page précédente, appuyez sur la flèche haute.
- **10** Pour défiler vers le bas, appuyez sur la touche de droite.
- **11** Pour défiler vers le haut, appuyez sur la touche de gauche.
- **12** Pour zoomer sur une page, appuyez sur la touche trapèze +.
- **13** Pour dézoomer d'une page, appuyez sur la touche trapèze -.
- **14** Appuyez sur la touche Menu pour fermer le document et revenir à la liste de documents.
- **15** Appuyez à nouveau sur la touche Menu pour revenir au menu EZ Suite.

#### **Tableau 16: Types de documents compatibles**

![](_page_39_Picture_130.jpeg)

.

### <span id="page-40-0"></span>**EZ Display**

EZ Display vous permet de projeter vos fichiers depuis votre appareil PC, MAC, Android ou iOS sans fil avec les adaptateurs SP-WiFiUSB ou SP-WiFiUSB-02 en option.

EZ Display vous permet également d'afficher sur USB depuis votre PC ou MAC.

EZ Mobile vous permet de vous connecter sans fil à un serveur multimédia et à des appareils compatibles DLNA.

Pour plus d'informations sur les applications EZ USB, EZ WiFi et EZ Display, consultez leurs manuels sur www.infocus.com/support :

- Manuel d'EZ USB Display (Win+Mac)-V2.03
- Manuel d'EZ WiFi Display-Mac-V1.01
- Manuel d'EZ WiFi Display-Mac-V1.02
- Fonctionnement d'EZ Mobile
- Manuel d'EZ Display-Android-M0301
- Manuel d'EZ Display-iOS-M0117

#### **EZ USB**

![](_page_40_Picture_12.jpeg)

#### **EZ WiFi**

![](_page_40_Picture_14.jpeg)

Avant activation, le WiFi doit être configuré dans le menu Paramètres. Voir [page](#page-42-0) 42 pour plus d'informations.

Une fois une connexion WiFi établie, le projecteur est accessible depuis un navigateur à l'adresse IP affichée.. EZ WiFi/LAN peut se télécharger depuis la page d'accueil.

![](_page_40_Picture_17.jpeg)

Le WiFi peut se configurer avec votre navigateur.

![](_page_41_Picture_1.jpeg)

Plusieurs utilisateurs connectés via l'application EZ WiFi/LAN peuvent être contrôlés avec votre navigateur.

![](_page_41_Picture_61.jpeg)

#### **Tableau 17: Icônes EZ WiFi/LAN**

![](_page_41_Picture_62.jpeg)

### <span id="page-42-0"></span>**Settings (Paramètres)**

![](_page_42_Picture_1.jpeg)

- **1** Pour configurer les paramètres de Système, Vidéo, Photo, Audio ou WiFi, naviguez vers Settings (Paramètres) et appuyez sur la touche Select ou flèche droite.
- **2** Avec les flèches haut et bas, mettez en surbrillance la fonction à configurer.
- **3** Appuyez sur la flèche de gauche ou la touche Select.
- **4** Utilisez les flèches haut et bas pour naviguer vers l'élément à ajuster.
- **5** Utilisez les flèches gauche et droite pour mettre l'option que vous souhaitez activer en surbrillance.
- **6** Appuyez sur la touche Select sur la télécommande ou le clavier pour enregistrer vos modifications.
- **7** Appuyez sur la touche Menu pour revenir au menu multimédia principal.

#### **Sous-menu System (Système)**

![](_page_42_Picture_10.jpeg)

Version : Il s'agit de la version du logiciel EZ Suite sur votre projecteur. Il s'agit d'un champ en lecture seule.

Language (Langue) : Affiche la langue actuelle du menu à l'écran. Utilisez les touches de flèche haut et bas pour surligner la langue souhaitée puis appuyez sur la touche Select.

Update (Mise à jour) : Pour la maintenance uniquement.

Hostname (Nom d'hôte) : Affiche le nom d'hôte actuel du projecteur. Ceci s'affichera lors de l'utilisation d'une des applications sans fil. Pour modifier le nom d'hôte, mettez Hostname (Nom d'hôte) en surbrillance et appuyez sur la touche Select. Utilisez les touches de flèches et le clavier à l'écran pour mettre chaque caractère alphanumérique en surbrillance et appuyez sur la touche Select. Répétez jusqu'à ce que le nom d'hôte soit complet. Appuyez sur la touche Menu pour quitter le mode clavier.

UsbSwitch : Mettez en surbrillance et sélectionnez pour connecter le projecteur directement à un PC ou MAC pour télécharger des documents photos/vidéo/audio/office sur la mémoire interne du projecteur.

#### **Sous-menu Video (Vidéo)**

![](_page_43_Picture_1.jpeg)

#### Pour ajuster le rapport d'aspect vidéo : Mettez Display Ratio (Rapport d'affichage) et utilisez les flèches gauche et droite pour sélectionner le mode

souhaité. Appuyez sur la touche Select pour activer. Les options comprennent : Original (rapport d'aspect natif) et Plein écran (l'image est ajustée pour remplir l'écran en entier).

#### Pour ajuster le mode répétition vidéo : Mettez Repeat mode (Mode

répétition) et utilisez les flèches gauche et droite pour sélectionner le mode souhaité. Appuyez sur la touche Select pour activer. Quand le mode répétition est activé, la vidéo sélectionnée sera lue jusqu'à ce que vous l'arrêtiez manuellement. Les options comprennent : On (Activé) et Off (Désactivé).

#### **Sous-menu Photo**

![](_page_43_Picture_7.jpeg)

#### Pour ajuster le rapport d'aspect photo : Mettez Display Ratio (Rapport d'affichage) et utilisez les flèches gauche et droite pour sélectionner le mode souhaité. Appuyez sur la touche Select pour activer. Les options comprennent : Original (rapport d'aspect natif) et Plein écran (l'image est ajustée pour remplir l'écran en entier).

#### Pour ajuster le mode Diaporama : Mettez Slideshow (Diaporama) en surbrillance et utilisez les flèches gauche et droite pour sélectionner le mode souhaité. Appuyez sur la touche Select pour activer. Quand le mode Diaporama est activé, les photos s'afficheront dans un format de diaporama et continueront à être lues jusqu'à ce que vous arrêtiez manuellement le diaporama. Les options comprennent : On (Activé) et Off (Désactivé).

#### Pour ajuster la fréquence du Diaporama : Mettez Slideshow Duration

(Durée diaporama) en surbrillance et appuyez sur la touche Select. Utilisez les flèches haut et bas pour mettre en surbrillance la durée d'affichage souhaitée pour chaque image. Appuyez sur la touche Select pour enregistrer vos modifications. Les options comprennent : 10 secondes, 30 secondes et 1 minute.

#### **Sous-menu Audio :**

![](_page_44_Picture_1.jpeg)

### Pour ajuster le mode répétition audio : Mettez Repeat mode (Mode

répétition) et utilisez les flèches gauche et droite pour sélectionner le mode souhaité. Appuyez sur la touche Select pour activer. Quand le mode répétition est activé, la musique sélectionnée sera lue jusqu'à ce que vous l'arrêtiez manuellement. Les options comprennent : Activé et Désactivé. Appuyez sur la touche Menu pour revenir au menu EZ Suite précédent.

#### **Sous-menu WiFi**

Le sous-menu Paramètres>WiFi vous permet de configurer le projecteur en tant que point d'accès sans fil ou de se connecter à un réseau WiFi existant...

![](_page_44_Picture_6.jpeg)

#### **AP Mode (Mode AP)**

![](_page_44_Picture_8.jpeg)

#### Pour configurer un réseau peer-to-peer :

- **1** Mettez Mode AP en surbrillance et appuyez sur la touche Select.
- **2** Utilisez la touche de flèche gauche pour mettre On (Activé) en surbrillance et appuyez sur la touche Select. Le menu Paramètres pour le Mode AP s'affichera.

SSID : Affiche le SSID actuel du projecteur. Pour modifier le SSID, mettez SSID en surbrillance et appuyez sur la touche Select. Utilisez les touches de flèches et le clavier à l'écran pour mettre chaque caractère alphanumérique en surbrillance et appuyez sur la touche Select. Répétez jusqu'à ce que le SSID soit complet (Il doit faire de 1 à 20 caractères). Appuyez sur la touche Menu pour quitter le mode clavier.

Security (Sécurité) : Affiche le mode de chiffrement actuel. La valeur par défaut est Ouvert (aucune sécurité). Mettez en surbrillance et appuyez sur la touche Select pour basculer entre WPA et WPA2.

PSK : Affiche la clé pré-partagée actuelle pour le chiffrement. Pour modifier le PSK, mettez PSK en surbrillance et appuyez sur la touche Select. Utilisez les touches de flèches et le clavier à l'écran pour mettre chaque caractère alphanumérique en surbrillance et appuyez sur la touche Select. Répétez jusqu'à ce que le PSK soit complet (Il doit faire de 8 à 20 caractères). Appuyez sur la touche Menu pour quitter le mode PSK.

Channel (Canal) : Affiche le canal WiFi actuel. Pour modifier le canal, mettez Channel (Canal) en surbrillance et appuyez sur la touche Select. Utilisez les touches de flèches et le clavier à l'écran pour mettre chaque caractère numérique en surbrillance et appuyez sur la touche Select. Répétez jusqu'à ce que le canal souhaité soit entré (1-14). Appuyez sur la touche **Menu** pour quitter le mode clavier.

Auto : Le basculement de canal automatique n'est pas pris en charge.

- **3** Enregistrez la configuration en mettant la coche en surbrillance et en appuant sur la touche Select.
- **4** Si vous souhaitez quitter sans enregistrer, appuyez sur la touche Menu ou mettez X en surbrillance et appuyez sur la touche Select. L'icône du Mode AP s'affichera dans le coin supérieur droit de l'image projetée.

#### **Client Mode (Mode client)**

![](_page_45_Picture_5.jpeg)

#### Pour vous connecter à un réseau WiFi existant :

- **1** Mettez Client mode (Mode client) en surbrillance et appuyez sur la touche Select.
- **2** Utilisez la touche de flèche gauche pour mettre On (Activé) en surbrillance et appuyez sur la touche **Select**. Le menu Paramètres pour le Mode client s'affichera.
- **3** Mettez le SSID souhaité en surbrillance et appuyez sur la touche Select.
- **4** Si nécessaire, sélectionnez le bon type de PSK pour votre réseau, ASCII ou HEX16.
- **5** Si nécessaire, sélectionnez le bon index pour votre réseau (1-4).
- **6** Si nécessaire, accédez au PSK mettez PSK en surbrillance et appuyez sur la touche Select.
- **7** Utilisez les touches de flèches et le clavier à l'écran pour mettre chaque caractère alphanumérique en surbrillance et appuyez sur la touche Select.
- **8** Répétez jusqu'à ce que le PSK soit complet.
- **9** Appuyez sur la touche Menu pour quitter le mode clavier.
- **10** Pour accepter les modifications, mettez **OK** en surbrillance et appuyez sur la touche Select.

#### **EZ Remote (EZ Remonte)**

![](_page_46_Figure_1.jpeg)

Vous permet de contrôler votre projecteur depuis votre appareil Android ou iOS. Remarque : Une connexion sans fil doit être établie pour utiliser cette fonction.

Pour l'activer, appuyez sur la touche Select et utilisez les touches de flèches haut et bas pour mettre On (Activé) en surbrillance. Appuyez à nouveau sur la touche Select. L'icône d'EZ Remonte s'affichera dans le coin supérieur droit de l'image projetée.

### <span id="page-47-0"></span>**Entretien**

### <span id="page-47-1"></span>**Nettoyer l'objectif**

- **1** Appliquez un nettoyant pour objectif d'appareil photo non abrasif sur un chiffon doux et sec.
	- Évitez d'utiliser une quantité excessive du produit, et n'appliquez pas le produit directement sur l'objectif. Les nettoyants abrasifs, les solvants ou autres produits chimiques forts peuvent rayer l'objectif.
- **2** Frottez légèrement le chiffon de nettoyage sur l'objectif en un mouvement circulaire.

### <span id="page-47-2"></span>**Utiliser le verrou de sécurité**

<span id="page-47-3"></span>Le projecteur a un verrou de sécurité à utiliser avec un système de verrou et câble pour ordinateur. Consultez les informations fournies avec le verrou pour des instructions sur son utilisation.

![](_page_47_Picture_7.jpeg)

![](_page_47_Figure_8.jpeg)

### <span id="page-48-0"></span>**Remplacer la lampe de projection**

Le compteur des heures d'utilisation de la lampe dans le menu Info projecteur compte le nombre d'heures d'utilisation de la lampe. Vingt heures avant l'expiration de la vie de la lampe, le message « Rempl. lampe » apparaît sur l'écran au démarrage.

• **REMARQUE**: Vous pouvez commander de nouvelles lampes sur **www.infocus.com** (dans certaines régions) ou chez votre revendeur. Seules les lampes authentiques InFocus sont testées pour utilisation dans ce projecteur. InFocus n'est pas responsable de la performance, sécurité ou certification de toute autre lampe. L'utilisation d'autres lampes viole la garantie du projecteur et annule toutes les marques de sécurité sur ce projecteur.

#### **AVERTISSEMENT**:

- Pour éviter les brulures, laissez le projecteur se refroidir pendant au moins 60 minutes avant de remplacer la lampe.
- Seules les lampes authentiques InFocus sont testées avec ce projecteur. L'utilisation d'autres lampes peut causer une électrocution ou un incendie.
- Débranchez le cordon d'alimentation avant de remplacer la lampe.
- Ne laissez pas tomber le module de la lampe. Le verre peut éclater et vous blesser.
- Ne touchez pas le verre de l'écran de la lampe. Les marques de doigt peuvent diminuer la netteté de la projection.
- Faites extrêmement attention lors du retrait du module de la lampe. En cas, peu probable, d'un éclatement de la lampe, des petits fragments de verre peuvent être produits. Le module de la lampe est conçu pour contenir la plupart de ces fragments, mais faites attention lors de son retrait. Avant de remplacer une lampe cassée, nettoyez le compartiment de la lampe et jetez l'équipement de nettoyage. Lavez vos mains après le remplacement de la lampe.

Hg-- La lampe contient du mercure. Gérez en accord avec les lois de mise au rebut locales. Voir **www.lamprecycle.org**.

![](_page_48_Figure_11.jpeg)

![](_page_48_Picture_12.jpeg)

arrêtez et débranchez le projecteur

![](_page_48_Figure_14.jpeg)

attendez 60 minut

- **1** Éteignez le projecteur et débranchez le cordon d'alimentation.
- **2** Attendez 60 minutes pour permettre au projecteur de refroidir pleinement.
- **3** Retournez le projecteur et posez-le sur un chiffon doux pour que le compartiment de la lampe soit face à vous.
- **4** Dévissez les deux vis de fixation du couvercle de la lampe et enlevez le couvercle.
- **5** Desserrez les vis de fixation qui attachent le logement de la lampe au projecteur.
- **6** Soulevez avec soin le module de la lampe. Mettez la lampe au rebut d'une manière environnementale correcte.
- **7** Installez un nouveau module de lampe et serrez les vis.
- **8** Remettez le couvercle de la lampe.
- **9** Branchez le cordon d'alimentation et appuyez le bouton Alimentation pour rallumer le projecteur.
- <span id="page-49-0"></span>**10** Pour réinitialiser le minuteur d'heure de la lampe, naviguez vers le menu **Avancé > Statut et entretien** et sélectionnez **Réinit. temps de lampe**. Voir [page](#page-31-1) 31 pour des détails.

![](_page_49_Picture_10.jpeg)

![](_page_49_Figure_11.jpeg)

#### **INDEX** Numérique Contrôle 3D 3D 26 Inversions sync 3D26 A [activation du port vidéo de l'ordinateur portable 8](#page-8-1) [appareils vidéo, connecter 10](#page-10-0) [arrêter le projet 11](#page-11-0) B [Boutons Volume 20](#page-20-1) C [Code de Service 31](#page-31-2) [Connecteur d'alimentation 7](#page-7-5) [connecteur Entrée ordinateur 7](#page-7-6) [contacter InFocus 18](#page-18-0) Contrôle 3D [3D 26](#page-26-1) [Inversions sync 3D 26](#page-26-2) [cordon d'alimentation 7](#page-7-5) [Couleur 26](#page-26-3) [Couleur 26](#page-26-4) [Crête Du Blanc : 26](#page-26-5) [Espace couleur 26](#page-26-6) [Gain bleu 26](#page-26-7) [Gain rouge 26](#page-26-8) [Gain vert 26](#page-26-9) [Gamma 26](#page-26-10) [Teinte 26](#page-26-11) [Temp couleurs 26](#page-26-12) D [déformation, réglage 9](#page-9-1) [DELs 11](#page-11-3)

[dépannage 11](#page-11-4) [distance de projection 6](#page-6-1) [DVD 25](#page-25-1) E [enregistrement de votre projecteur 4](#page-4-1) [entretien du projecteur 47](#page-47-0) F [fonctions de présentation 22](#page-22-2) G [garantie 18](#page-18-1) I image [optimisation 22](#page-22-3) [taille 6](#page-6-1) [informations de contact pour le service clientèle 18](#page-18-0) M [Menu Avancé > Image > Contrôle 3D 26](#page-26-13) [Menu de base 25](#page-25-0) [Contraste 25](#page-25-2) [Image auto 25](#page-25-3) [Luminosité 25](#page-25-4) [Netteté 25](#page-25-5) [Prédéfini 25](#page-25-6) [Proportions 25](#page-25-1) [Trapèze 25](#page-25-7) [Volume 25](#page-25-8) [Menu de réglages 27](#page-27-0) [mise au point 9](#page-9-2) N [netteté 25](#page-25-5) [nettoyer l'objectif 47](#page-47-1) O [optimisation de la vidéo 23](#page-23-2)

[optimiser la vidéo 23](#page-23-2) [optimiser les images 22](#page-22-3) P [panneau des connecteurs 5](#page-5-0) [Connecteur MINI USB Type B 5](#page-5-1) [HDMI 5](#page-5-2) [Ordinateur VESA 5](#page-5-3) [Vidéo composite 5](#page-5-4) [Panneau des témoins d'état 11](#page-11-3) [PC 26](#page-26-14) [Alignement 26](#page-26-15) [Ecran d'éco. de l'nrj off 26](#page-26-16) [Largeur de force 26](#page-26-17) [Phase 26](#page-26-18) [personnaliser le projecteur 23](#page-23-3) [positionner le projecteur 6](#page-6-0) projecteur [arrêt 11](#page-11-0) [configuration 6](#page-6-2) [décalage 6](#page-6-3) [enregistrement 4](#page-4-2) [entretien 47](#page-47-0) [guide de dépannage 11](#page-11-1) [menus 24](#page-24-0) [panneau des connecteurs 5](#page-5-0) [Panneau des témoins d'état 11](#page-11-3) [personnaliser 23](#page-23-3) [positionnement 6](#page-6-2) [précautions de sécurité 3](#page-3-0) [réinitialiser 31](#page-31-3) [taille de l'image 6](#page-6-3) [touches de navigation clavier 21](#page-21-0) [verrou de sécurité 47](#page-47-3)

#### R

[Réinitialisation d'usine 31](#page-31-3) [réinitialiser le projecteur 31](#page-31-3) S [Service 31](#page-31-2) [Standard vidéo 27](#page-27-0) [Surbalayage 26,](#page-26-19) [27,](#page-27-1) [28,](#page-28-1) [29,](#page-29-0) [30](#page-30-2) T [télécommande 19](#page-19-0) [Image auto 19](#page-19-1) [Muet 19](#page-19-2) [Personnalisé 19](#page-19-3) [Prédéfini 19](#page-19-4) [Redimensionner 19](#page-19-5) [Source 19](#page-19-6) [Vide 19](#page-19-7) [Volume 19](#page-19-8) [Temps de lampe, réinitialiser 49](#page-49-0) [Touche utilisateur 22](#page-22-4) [touches de navigation clavier 21](#page-21-0) [Alimentation 21](#page-21-1) [Flèches haut/bas/gauche/droite 21](#page-21-2) [Image auto 21](#page-21-3) [Menu 21](#page-21-4) [Prédéfini 21](#page-21-5) [Select 21](#page-21-6) [Source 21](#page-21-7) [Trapèze 21](#page-21-8) [TVHD 25](#page-25-1)  $U$ [USB 7](#page-7-7) [utilisation des menus 24](#page-24-1)

V [verrou de sécurité 47](#page-47-3) [Vidéo 26](#page-26-20) [Surbalayage 26](#page-26-21) Z

[zoom 9](#page-9-2)